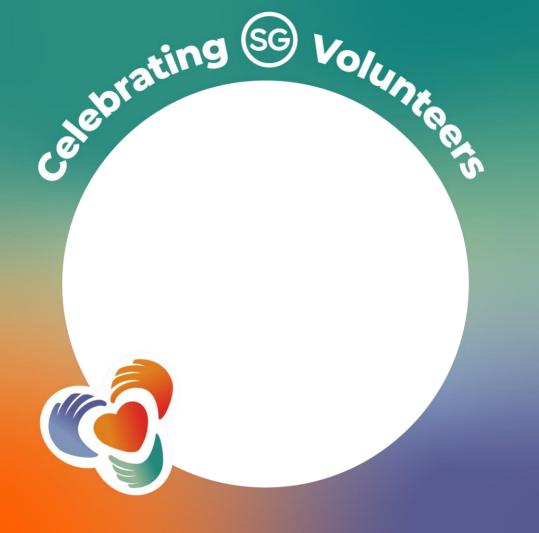

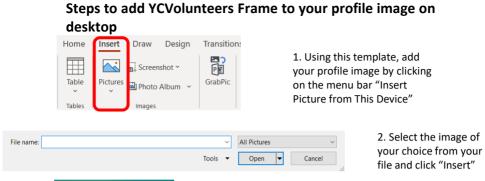

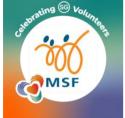

3. Adjust the size of the image to fit within the frame

|            | Search the menus       |  |
|------------|------------------------|--|
| celebratin | a (SG) 🔏 📾             |  |
| bratin     | Copy Copy              |  |
| ales.      | O Paste Options:       |  |
| 0          |                        |  |
|            | Change Picture         |  |
| 0          | E Group                |  |
|            | Bring to Front         |  |
|            | Send to Back           |  |
|            |                        |  |
|            | O Co Link              |  |
|            | Save as Picture        |  |
|            | ETT and all the second |  |

- 4. Right click on your picture & click on "Send to Back"
- 5. Your picture should be within the frame

| ↑ 🗁 Documents                        |   |        |
|--------------------------------------|---|--------|
| Enter file name here                 |   |        |
| JPEG File Interchange Format (*.jpg) | • | 🕞 Save |
| More options                         |   |        |
| New Folder                           |   |        |

6.To save the image, click on "File", "Save As" and ensure that the file format to "JPEG File Interchange Format (\*.jpg)", click on "Save" and "Just This One" to save a Jpeg version of your image to your selected folder.